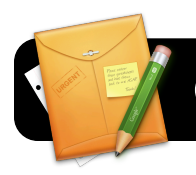

# **Google Forms**

# **Introduction**

Google Forms is a component of Google Docs. It allows you to quickly and easily create online forms. These can be used for surveys, tests, and more.

# **The 4J Version of Google Docs**

You may have already noticed that you can access Google Docs via your Gmail account. However, Eugene School District 4J provides a special customized edition of Google Docs. You already have an account on this service simply by virtue of having a 4J email address, and you should use it for any districtrelated files you may choose to create on Google Docs.

# **Logging into 4J's Google Docs**

- 1. Open your web browser (Safari or Firefox.)
- 2. Go to the address<http://gdocs.4j.lane.edu>
- 3. Log into the Internet filter if prompted.
- 4. You will be presented with a login page similar to the one pictured below. Enter your 4J **Username** and **Password** in the corresponding fields, then click the **Login** button.

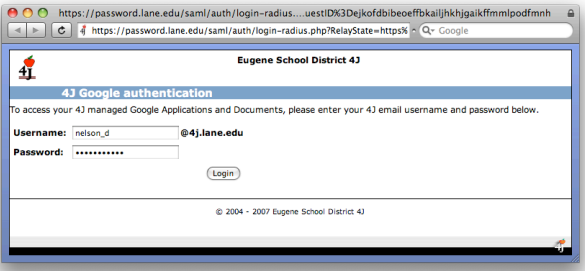

5. You are now logged in and ready to create a form.

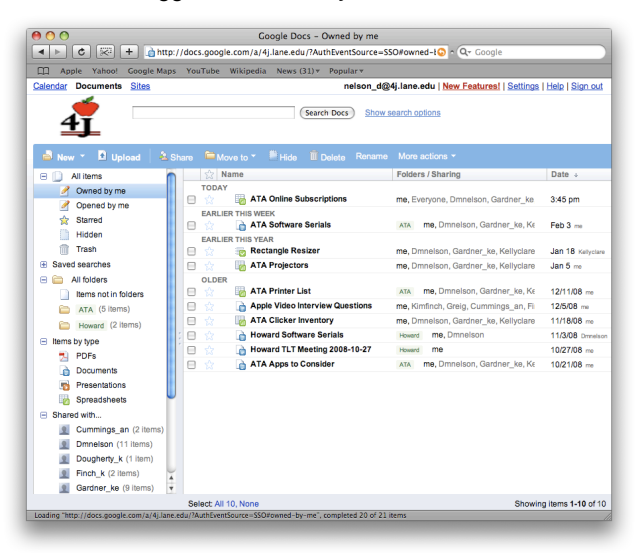

#### **Creating a New Form**

- 1. In the upper left corner of the Google Docs home page, click on **Create New**, then click on **Form**. A new, empty form will appear.
- 2. Add questions to your form by clicking the **Add Item** button at the top left corner of the page.

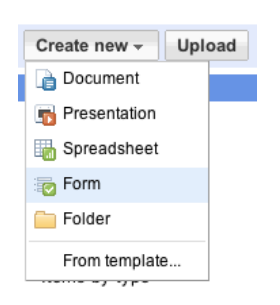

You can select from a variety of different question types – multiple choice, checkboxes, text, and so on.

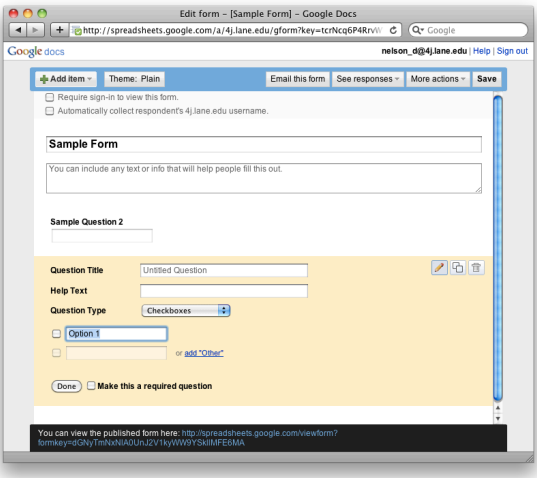

- 3. For each item, enter a question title, and name the different options if needed (for multiple choice, checkboxes, etc.)
- 4. If desired, select the option to **Require sign-in to view this form** and **Automatically collect respondent's 4j.lane.edu username**.
- 5. Click the **Save** button when finished.

#### **Collecting Responses**

**Option 1:** Click the **Email this form** button. You can type or paste a list of email addresses to which it will be sent. **Option 2:** At the bottom of the page, copy the web address next to the text that says "**You can view the published form here.**" This address can be distributed by whatever means you prefer, such as posting to your blog or wiki, or by linking to it from your website.

#### **Viewing Responses**

At any time you can log back into Google Docs and click on your form. The responses will be displayed in spreadsheet format.